## 國立虎尾科技大學「校務 eCare」功能操作說明

## 學生獎懲紀錄證明申請

(1)登入 eCare 後,於主功能選頁點選

「學習歷程檔案」 →「獎懲紀錄」 ■ 學習歷程檔案  $\overline{\phantom{a}}$ O 專業知能-證照資料 O 事業知能-競賽經驗 O 專業知能-課程地圖修課展程 O 專業知能-校外實習 O 專業知能-適性學習彈性課程 O 專業知能-畢業專題紀錄 O 專業知能-UCAN共通職能施測 O 專業知能-UCAN專業職能結果 O 專業知能-UCAN興趣探索結果 O 全人教育-獎懲紀錄 O 全人教再·工讀紀錄 O 全人教商-班級幹部紀錄 ○ 全人教育-吳學金紀錄 O 全人教育-社團幹部紀錄 O 全人教育-服務學習紀錄 O 電子履歴産生器 O 前往UCAN

## 國立虎尾科技大學「校務 eCare」功能操作說明

(2)點選「列印證明 PDF」

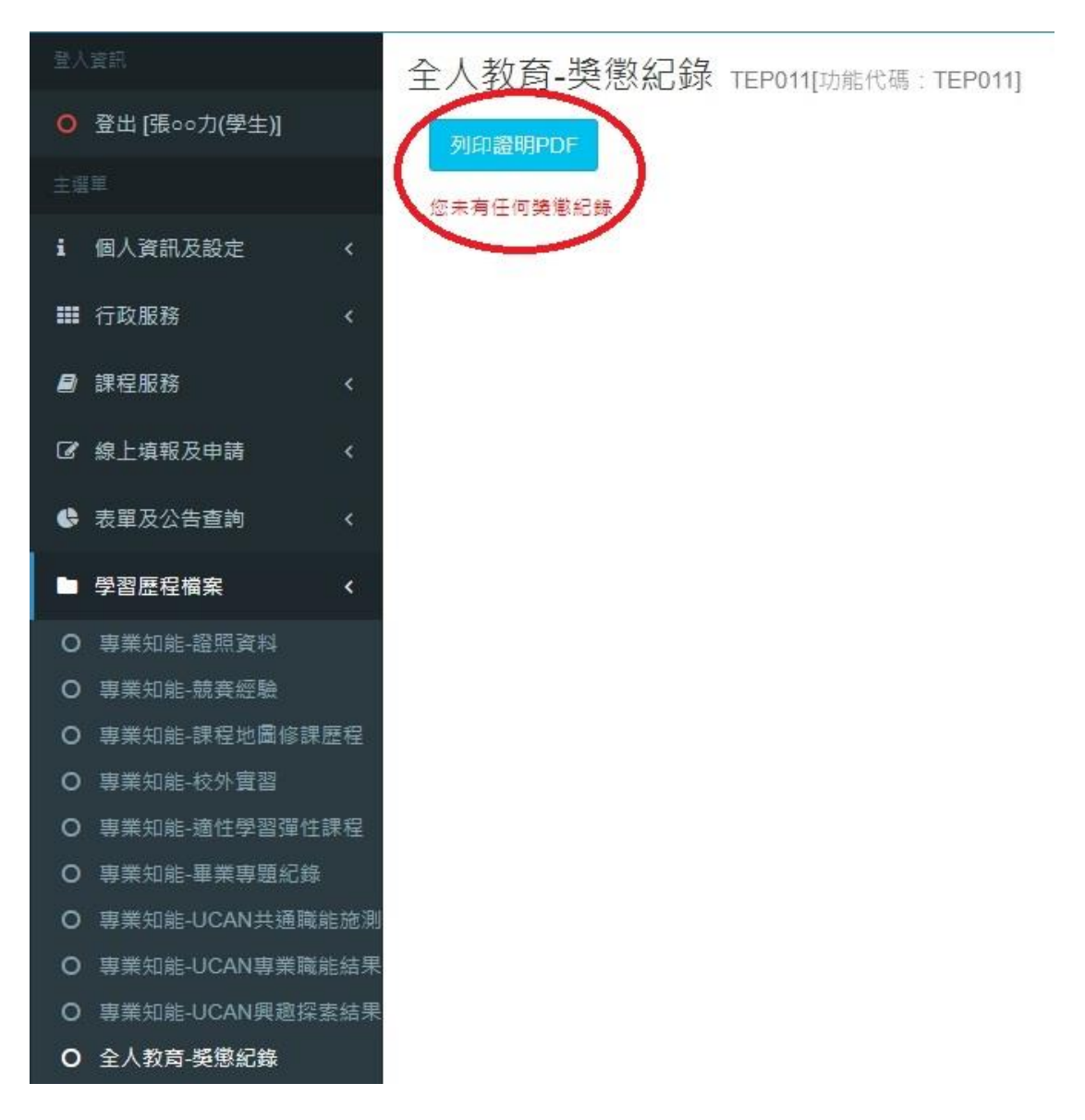

## 國立虎尾科技大學「校務 eCare」功能操作說明

(3)PDF 檔列印如下,日間部請至學務處生輔組核章確認紀錄完整 性,進修推廣部請至學生事務組核章確認紀錄完整性。

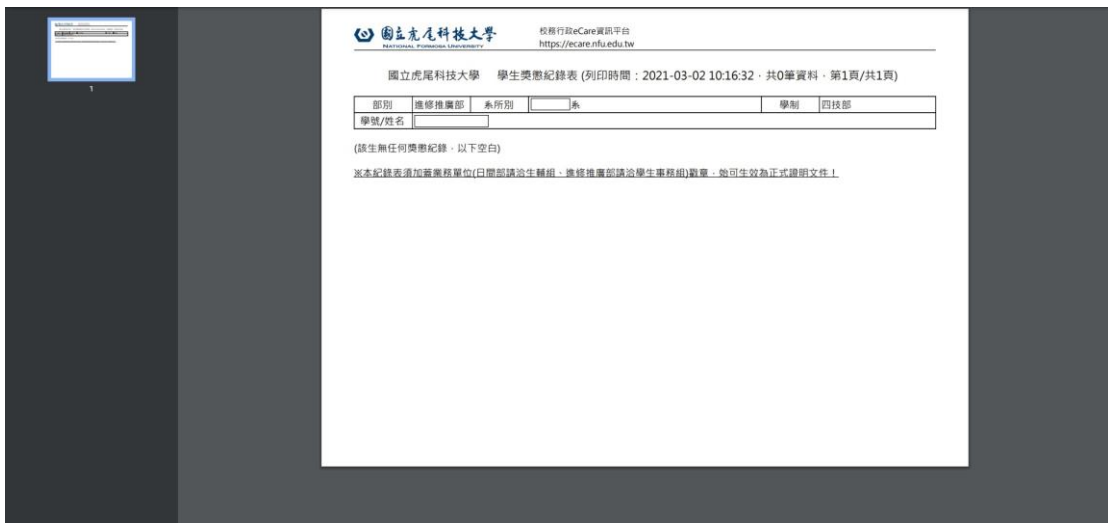

 $\begin{array}{c} \hline \end{array}$